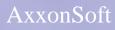

Setup and User Guide for the

# **Gate Parking**

**Integration Module** 

Version 1.3

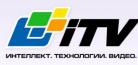

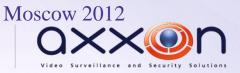

# **Table of Contents**

| TABLE                        | E OF CONTENTS                                                      | 2  |
|------------------------------|--------------------------------------------------------------------|----|
| 1 LI                         | ST OF TERMS                                                        | 4  |
| 2 IN                         | TRODUCTION                                                         | 5  |
| 2.1                          | Purpose of the Document                                            | 5  |
| 2.2                          | Structure and Functionality of Intellect's ACS                     | 5  |
| 2.3                          | General Information on the Gate Parking Integration Module         | 5  |
| 3 CO                         | ONFIGURING THE GATE PARKING INTEGRATION MODULE;                    | 6  |
| 3.1                          | Steps to Configure the Gate Parking Integration Module             | 6  |
| 3.2                          | Configuring the Gate Parking ACS's Connection                      | 6  |
| 3.3                          | Automatically Creating the Object Tree                             | 7  |
| 3.4                          | Forwarding the Gate Parking ACS's Configuration to the Controllers | 8  |
| <b>3.5</b><br>3.5.1<br>3.5.2 |                                                                    | 9  |
| 3.6                          | Configuring Gate Exits                                             | 11 |
| 3.7                          | Configuring Gate Sensors                                           | 11 |
| 3.8                          | Configuring Gate Indicators                                        | 12 |
| 3.9                          | Configuring Gate Relays                                            | 13 |
| 3.10                         | Configuring Gate Readers                                           | 14 |
| 3.11                         | Setting Access Modes                                               | 15 |
| 4 W                          | ORKING WITH THE GATE PARKING INTEGRATION MODULE                    | 17 |
| 4.1                          | General Information                                                | 17 |
| 4.2                          | Managing Gate Controllers                                          | 17 |
| 4.3                          | Managing Gate Exits                                                | 17 |
| 4.4                          | Managing Gate Indicators                                           | 17 |
| 4.5                          | Managing Gate Relays                                               |    |

| 5   | APPENDIX 1. AUTOMATIC UPDATING THE FLASH MEMORY OF GATE CONTROLLER 19 |
|-----|-----------------------------------------------------------------------|
| 5.1 | General information19                                                 |
| 5.2 | Program example19                                                     |

3

# 1 List of Terms

Access Control System (ACS): a hardware and software suite for access control and management.

Integrated system ACS Gate Parking: a system, which integrates hardware and software. The system is used to manage access, to record and to keep track of vehicle movements, and to manage actuators at exit/entry points of stay. The system supports permanent and temporary passes and the access approval mode.

*Intellect* Server: a computer that has the **Server** installation version of the *Intellect* software package installed.

Controller: the main hardware device in the *Gate Parking ACS*. This device enables receiving and processing the information signals that come from card readers, managing external actuators (for example, locks) by using built-in relays, and controlling security zones.

# 2 Introduction

# 2.1 Purpose of the Document

The Setup and User Guide for the Gate Parking Integration Module is a reference guide for administrators and operators of the Gate Parking module. This module is part of access control systems (ACS) implemented based on the Intellect software package.

This Guide contains:

- 1. general information on the *Gate Parking* integration module;
- 2. guidance on how to configure the *Gate Parking* integration module;
- 3. guidance on how to work with the *Gate Parking* integration module.

# 2.2 Structure and Functionality of Intellect's ACS

ACS hardware integration modules are used for:

1. configuring interaction between Intellect and ACS hardware;

Note: The hardware is a third-party ACS system.

- 2. processing the information coming from readers, electromechanical locks, and other access control devices;
- 3. managing access-related actuators (devices for locking and unlocking doors, gates, and so on).

# 2.3 General Information on the Gate Parking Integration Module

The *Gate* integration module is part of *ACS* systems based on *Intellect*. The module is used for:

- 1. configuring the *Gate Parking ACS* (manufactured by Ravelin-LTD);
- 2. enabling interaction between the Gate Parking ACS and Intellect (monitoring and management).

Note: Detailed information on the Gate Parking ACS can be found in the vendor documentation.

Before configuring the *Gate Parking* integration module:

- 1. Install the *Gate Parking ACS* hardware at the secure facility (refer to the *ACS Gate Parking* reference documentation).
- 2. Connect the *Gate Parking ACS* to the Server.

# **3** Configuring the Gate Parking Integration Module;

# 3.1 Steps to Configure the Gate Parking Integration Module

To configure the *Gate Parking* integration module:

- 1. configure the Gate Parking ACS's connection to the Intellect Server
- 2. automatically create the object tree;
- 3. forward the Gate Parking ACS's configuration to the controllers;
- 4. configure the *Gate* controllers;
- 5. configuring the *Gate* exits;
- 6. configure the *Gate* sensors;
- 7. configuring the *Gate* indicators;
- 8. configure the *Gate* relays;
- 9. configure the *Gate* readers;
- 10. set the access modes.

# 3.2 Configuring the Gate Parking ACS's Connection

To configure the Gate Parking ACS's connection, use the relevant **GATE PARKING** object. To create this object, go to the **Settings** dialog box, click the **Hardware** tab, and select the parent **Computer** object (Fig. 3.2—1).

| Architecture Hardware Interfaces Users Programming |                                                                                                    |
|----------------------------------------------------|----------------------------------------------------------------------------------------------------|
|                                                    | I     GATE PARKING 1       Computer     Disable       LOCALHOST     Port       I     Controller addresses range       from 1     to 1       COM-port request time:     20 |
|                                                    | Configuration settings Send configuration to all controllers Send time to all controllers Cancel                                                                          |

Fig. 3.2—1 GATE PARKING object

*Note: The* **Module version** *field shows the current version of the* Gate Parking *integration module (Fig. 3.2—1).* 

To configure the *Gate Parking* integration module's connection:

1. Go to the GATE PARKING object's setup panel (Fig. 3.2–2).

| 2 CDM-port request time: 20 mm.<br>Configuration settings<br>Send configuration to all controllers<br>Send time to all controllers | LOCALHOST | Module version: 1.0.0.3<br>Settings<br>Port: 1<br>Controller addresses range<br>from 1<br>to 1<br>to 1 |
|----------------------------------------------------------------------------------------------------|-----------|----------------------------------------------------------------------------------------------------|
| Send time to all controllers                                                                                                    |           | Configuration settings                                                                                                    |
|                                                                                                    |           | Send time to all controllers                                                                                                    |
| 3                                                                                                    | 3         |                                                                                                    |

Fig. 3.2—2 Configuring the connection of a GATE PARKING object

- 2. In the **Port** field, use the **up** and **down** buttons to enter the number of the COM port to connect to *Gate Parking ACS* (Fig. 3.2–2, 1).
- 3. In the **COM-port request time** field, enter a time period (msec). This is the time period between two consecutive polls of the device connection (Fig. 3.2–2, **2**).
- 4. Click **Apply** (Fig. 3.2–2, **3**).

The Gate Parking ACS's connection is now configured.

#### 3.3 Automatically Creating the Object Tree

To automatically create the object tree:

1. Go to the **GATE PARKING** object's setup panel (Fig. 3.3-1).

| GATE PARKING 1 Computer Disable LOCALHOST | Module version: 1.0.0.3 Settings Auto configuration settings Port: 1 E Controller addresses range |
|-------------------------------------------|---------------------------------------------------------------------------------------------------|
| COM-port request time: 20 📑 ms.           | Port: 1 Controller addresses range                                                                |
|                                           | Send configuration to all controllers Send time to all controllers                                |
|                                           |                                                                                                   |
| Apply Cancel                              |                                                                                                   |

Fig. 3.3—1 Automatically creating the object tree

- 2. Enter the controller's address range: in the **from** field, enter the first address in the range (Fig. 3.3–1, 1); in the **to** field, enter the last address (Fig. 3.3–1, 2).
- 3. Click **Device search** (Fig. 3.3–1, **3**).

This launches an automatic search for hardware-configured and connected *Gate* controllers. Objects corresponding to found controllers and devices connected to them, are automatically created in the object tree under the relevant GATE PARKING object.

The Gate Parking ACS's object tree is now created.

# 3.4 Forwarding the Gate Parking ACS's Configuration to the Controllers

Forwarding the configuration to all *Gate* controllers is described in this section. Also it is possible to forward the configuration to each controller separately (see the *Managing the Configuration of a Gate Controller* section).

To forward the *Gate Parking ACS*'s configuration:

- 1 GATE PARKING 1 Module version: 1.0.0.3 🔲 Disable Computer Settings Auto configuration settings LOCALHOST Ŧ Port: 1 Ð Controller addresses range from 1 📑 to 🛛 1 8 COM-port request time: 20 📮 ms. Device search Configuration settings Send configuration to all controllers 1 Send time to all controllers 2 Apply Cancel
- 1. Go to the **GATE PARKING** object's setup panel (Fig. 3.4—1).

Fig. 3.4—1 Forwarding the *Gate Parking ACS*'s configuration

# 2. To forward the *Gate Parking ACS*'s configuration to all the controllers, click **Send configuration to all controllers** (Fig. 3.4—1).

Note: This records the following in each controller's internal memory:

- 1. the time zones;
- 2. the data on the system's users;
- 3. the user access levels.
  - 3. To synchronize the time of all the controllers with the computer's time, click **Send time to all controllers** (Fig. 3.4–1).

# 3.5 Configure Gate Controllers

To configure a *Gate* controller, use the setup panel of the relevant **GATE controller** object. To find this object, go to the **Settings** dialog box, click the **Hardware** tab, and select the parent **GATE PARKING** object (Fig. 3.5—1).

| Architecture Hardware Interfaces Users Programming                        |                                                                                                    |
|---------------------------------------------------------------------------|----------------------------------------------------------------------------------------------------|
| B-BLOCALHOST<br>B-A GATE PARKING 1<br>H B GATE controller[RAVELIN_CTRL] 1 | 1.1       controlling(2AVEILINE GLOBAL)         GATE PARKING       Dipose         GATE PARKING 1       Dipose         GATE PARKING 1       Dipose         Operation mode:       Dipose         Controlling       Check configuration         Update Flash memory       Forward configuration         Update Flash memory       Forward configuration         Update Flash memory       Forward configuration         Update Flash memory       Forward configuration         Update Flash memory       Forward date and time         Clear controller       Set access modes         Write address to controller       Access direction controller         Apply       Cancel |
|                                                                           |                                                                                                    |

Fig. 3.5—1 GATE controller object

#### 3.5.1 **Configure the Connection of Gate Controllers**

To configure the connection of a *Gate* controller:

1. Go to the setup panel of the relevant **GATE controller** object (Fig. 3.5–2).

| Update Flash memo                            |                          |               |
|----------------------------------------------|--------------------------|---------------|
|                                              | ory Forward              | date and time |
| Cle                                          | lear controller memory   |               |
|                                              | Restart controller       |               |
|                                              | Set access modes         |               |
| Writ                                         | te address to controller |               |
| Access direction con<br>Dynamic card forward |                          |               |

Fig. 3.5—2 Configuring a *Gate* controller

- 2. In the Address field, use the up and down buttons to enter the controller's address (Fig. 3.5-2, 1).
- 3. Click **Apply** (Fig. 3.5–2, **2**).

*Note: If the controller with that address is connected to the* Intellect *Server, you will see the following controller parameters in the* **Static** *group (Fig. 3.5—2,* **3***):* 

1. controller version (the **GATE version** field);

- 2. controller firmware version (the **Microprogram** field);
- *3. controller operation mode (the Operation mode).*

*If the controller parameters are not shown, check the controller's connection to the computer (refer to the Gate ACS vendor documentation).* 

#### The *Gate* controller is now configured.

#### 3.5.2 **Managing the Configuration of a Gate Controller**

For a *Gate* controller, configuration management includes:

1. Checking the controller's user configuration. To check the configuration, click **Check configuration** (Fig. 3.5–3, **1**).

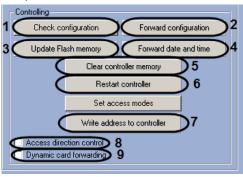

Fig. 3.5—3 Managing a *Gate* controller

- Forwarding the controller's configuration. To record, in the controller, the data configured in Intellect (a card number database of staff and visitors; access levels and their corresponding time zones), click Forward configuration (Fig. 3.5—3, 2).
- 3. Updating the controller's memory. To update the memory, click **Update Flash memory** (Fig. 3.5–3, **3**).

Attention! For each controller, update its memory once per day. Use the Intellect's program or script for automatic memory update (see Appendix 1. Automatic updating the Flash memory of Gate controller section).

- 4. Forwarding date and time. To synchronize the controller's date and time with the computer's date and time, click **Forward date and time** (Fig. 3.5–3, **4**).
- 5. Clearing the controller's memory. To clear the controller's memory, click **Clear controller memory** (Fig. 3.5–3, **5**).

Note. All data on users, time zones and access levels are deleted at clearing of controller memory.

- 6. Restarting the controller. To restart the controller, click **Restart controller** (Fig. 3.5–3, 6).
- 7. Writing the controller's address. To write the address to the controller, click **Write address to** controller (Fig. 3.5–3, **7**).
- Enabling the double-access control. To enable the double-access control, select the Access direction control checkbox (Fig. 3.5—3, 8).
- 9. To enable the automatic forwarding of the user access cards registered in *Intellect*, when cards are changed, added, or removed, select the **Dynamic card forwarding** checkbox (Fig. 3.5–3, 9).

# 3.6 Configuring Gate Exits

To configure a *Gate* exit, use the setup panel of the relevant **GATE exit** object. To find this object, go to the **Settings** dialog box, click the **Hardware** tab, and select the parent **GATE controller** object (Fig. 3.6—1).

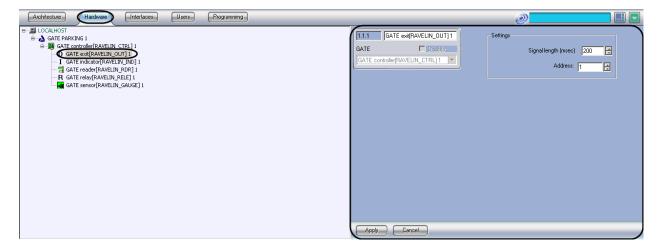

Fig. 3.6—1. GATE exit object

To configure a *Gate* exit:

1. Go to the setup panel of the relevant **GATE exit** object (Fig. 3.6–2).

| 1.1.1 GATE exit[RAVELIN_OUT] 1               | Settings                      |
|----------------------------------------------|-------------------------------|
| GATE Disable GATE controller(RAVELIN_CTRL) 1 | 1 (Signal length (msec) 200 = |

Fig. 3.6—2 Configuring a Gate exit

- 2. In the **Signal length (msec)** field, use the **up** and **down** buttons to enter the signal length (in milliseconds) (Fig. 3.6–2, **1**).
- 3. In the Address field, use the up and down buttons to enter the exit's address (Fig. 3.6-2, 2).
- 4. Click Apply.

The Gate exit is now configured.

#### 3.7 Configuring Gate Sensors

To configure a *Gate* sensor, use the setup panel of the relevant **GATE** sensor object. To find this object, go to the **Settings** dialog box, click the **Hardware** tab, and select the parent **GATE** controller object (Fig. 3.7—1).

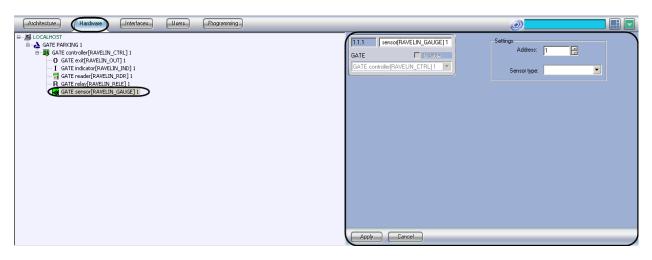

Fig. 3.7—1 GATE controller object

To configure a *Gate* sensor:

1. Go to the setup panel of the relevant **GATE sensor** object (Fig. 3.7–2).

| 1.1.1 ser | sor[RAVELIN_GAUGE]1 | Settings       |
|-----------|---------------------|----------------|
| GATE      | Disable             |                |
|           | []                  | 2 Sensor type: |

Fig. 3.7—2 Configuring a Gate sensor

- 2. In the Address field, use the up and down buttons to enter the sensor's address (Fig. 3.7–2, 1).
- 3. In the **Sensor type** drop-down list, select the sensor's type (Fig. 3.7–2, 2).
- 4. Click Apply.

The Gate sensor is now configured.

# 3.8 Configuring Gate Indicators

To configure a *Gate* indicator, use the setup panel of the relevant **GATE indicator** object. To find this object, go to the **Settings** dialog box, click the **Hardware** tab, and select the parent **GATE controller** object (Fig. 3.8—1).

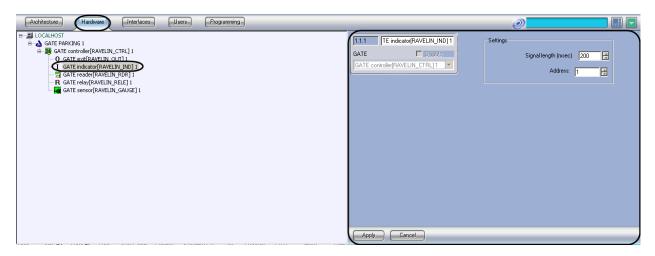

#### Fig. 3.8—1 GATE indicator object

To configure a *Gate* indicator:

1. Go to the setup panel of the relevant **GATE indicator** object (Fig. 3.8–2).

| 1.1.1 TE indicator[RAVELIN_IND] 1 | Settings                                   |
|-----------------------------------|--------------------------------------------|
| GATE Disable                      | 1 Signal length (msec) 200<br>2 Address: 1 |

Fig. 3.8—2 Configuring a *Gate* indicator

- 2. In the **Signal length (msec)** field, use the **up** and **down** buttons to enter the signal length (in milliseconds) (Fig. 3.8–2, **1**).
- 3. In the Address field, use the up and down buttons to enter the indicator's address (Fig. 3.8-2, 2).
- 4. Click **Apply**.

The Gate indicator is now configured.

# 3.9 Configuring Gate Relays

To configure a *Gate* relay, use the setup panel of the relevant **GATE relay** object. To find this object, go to the **Settings** dialog box, click the **Hardware** tab, and select the parent **GATE controller** object (Fig. 3.9—1).

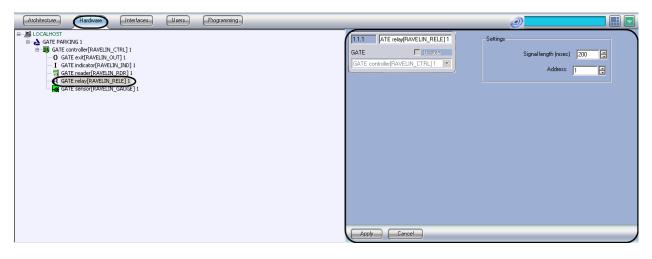

Fig. 3.9—1 GATE relay object

To configure a *Gate* relay:

1. Go to the setup panel of the relevant **GATE relay** object (Fig. 3.9–2).

| ATE relay[RAVELIN_RELE] 1 | Settings                                       |
|---------------------------|------------------------------------------------|
| GATE Disable              | 1 Signal length (msec) 200 😫<br>2 Address: 1 🚊 |

Fig. 3.9—2 Configuring a Gate relay

- 2. In the **Signal length (msec)** field, use the **up** and **down** buttons to enter the signal length (in milliseconds) (Fig. 3.9–2, **1**).
- 3. In the Address field, use the up and down buttons to enter the relay's address (Fig. 3.9–2, 2).
- 4. Click **Apply**.

The *Gate* relay is now configured.

# **3.10 Configuring Gate Readers**

To configure a *Gate* reader, use the setup panel of the relevant **GATE reader** object. To find this object, go to the **Settings** dialog box, click the **Hardware** tab, and select the parent **GATE controller** object (Fig. 3.10—1).

| Architecture Hardware Interfaces Users Programming                                                                                                    | <b></b> 🗄 🖬                                                                                                    |
|----------------------------------------------------------------------------------------------------|----------------------------------------------------------------------------------------------------|
| E S LOCALHOST<br>→ GATE PARKING 1<br>→ GATE controler[RAVELIN_CTRL] 1<br>→ GATE reader[RAVELIN_ND0 1<br>← GATE reader[RAVELIN_RDR] 1<br>→ R GATE reader[RAVELIN_RDR] 1<br>→ GATE sensor[RAVELIN_GAUGE] 1 | 1.1.1       TE reade(RAVELIN_RDR)1         GATE       Display         I       Relay time (sec)         GATE controller(RAVELIN_CTRL)1       Image: Controller(RAVELIN_CTRL)1         I       Concentroller(RAVELIN_CTRL)1         Image: Controller(RAVELIN_CTRL)1       Image: Controller(RAVELIN_CTRL)1         Image: Controller(RAVELIN_CTRL)1       Image: Controller(RAVELIN_CTRL)1         Image: Controller(RAVELIN_CTRL)1       Image: Controller(RAVELIN_CTRL)1         Image: Controller(RAVELIN_CTRL)1       Image: Controller(RAVELIN_CTRL)1         Image: Controller(RAVELIN_CTRL)1       Image: Controller(RAVELIN_CTRL)1         Image: Controller(RAVELIN_CTRL)1       Image: Controller(RAVELIN_CTRL)1         Image: Controller(RAVELIN_CTRL)1       Image: Controller(RAVELIN_CTRL)1         Image: Controller(RAVELIN_CTRL)1       Image: Controller(RAVELIN_CTRL)1         Image: Controller(RAVELIN_CTRL)1       Image: Controller(RAVELIN_CTRL)1         Image: Controller(RAVELIN_CTRL)1       Image: Controller(RAVELIN_CTRL)1         Image: Controller(RAVELIN_CTRL)1       Image: Controller(RAVELIN_CTRL)1         Image: Controller(RAVELIN_CTRL)1       Image: Controller(RAVELIN_CTRL)1         Image: Controller(RAVELIN_CTRL)1       Image: Controller(RAVELIN_CTRL)1         Image: Controller(RAVELIN_CTRL)1       Image: Controller(RAVELIN_CTRL)1         Imag |

Fig. 3.10—1 GATE reader object

To configure a *Gate* reader:

1. Go to the setup panel of the relevant **GATE reader** object (Fig. 3.10–2).

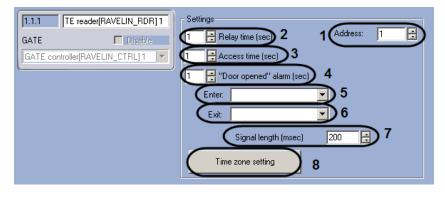

Fig. 3.10—2 GATE reader object

- 2. In the Address field, use the up and down buttons to enter the reader's address (Fig. 3.10-2, 1).
- 3. In the **Relay time (sec)** field, use the **up** and **down** buttons to enter a time period (in seconds). This is the time period when the lock will be opened (Fig. 3.10–2, **2**).

Attention! To keep the lock permanently blocked, enter 0 in the Relay time (sec) field. In this case, the lock cannot be opened with any of the available methods (a key, an RTE button, or a command).

4. In the Access time (sec) field, use the up and down buttons to enter a time period (in seconds). This is the time period during which the user is allowed to open the door (Fig. 3.10–2, 3).

Note: Both the access time period and the relay time period start when the relay opens (that is, when the lock is unlocked). For this reason, the value in the **Access time (sec)** field cannot be lower than the value in the **Relay time (sec)** field.

In the "Door opened" alarm (sec) field, use the up and down buttons to enter a time period (in seconds). This is the time period during which the door must be closed after opening (Fig. 3.10-2, 4).

Note: If the time period in the **"Door opened" alarm (sec)** field expires and the door remains open, a **Door opened** event is generated.

- 6. In the **Enter** drop-down list, select the **Area** object that represents the area which you enter when going through the reader (Fig. 3.10–2, **5**).
- 7. In the **Exit** drop-down list, select the **Area** object that represents the area which you exit when going through the reader (Fig. 3.10–2, **6**).
- In the Signal length (msec) field, use the up and down buttons to enter the signal length (in milliseconds) (Fig. 3.10-2, 7).
- 9. Set time zones: click Time zone setting (Fig. 3.10-2, 8); then,
  - 9.1. for each time zone of the *Gate Parking* device go to its drop-down list (in the Time interval column) and select an *Intellect* time zone (Fig. 3.10–3, 1).

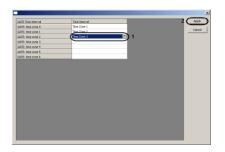

Fig. 3.10—3 Setting time zones

9.2. In the window for setting time zones, click **Apply** (Fig. 3.10-3, **2**).

#### 10. Click Apply.

The Gate reader is now configured.

#### **3.11 Setting Access Modes**

The Gate Parking ACS supports 4 operation modes for user access cards (Table 3.11-1)

| Table 3.11—1 | Description | of the card | d operation modes |
|--------------|-------------|-------------|-------------------|
|--------------|-------------|-------------|-------------------|

| Card operation mode | Mode description                                                                          |
|---------------------|-------------------------------------------------------------------------------------------|
| Simple              | To gain access, it is enough for the user to show his/her card.                           |
| PIN coded           | To gain access, the user must confirm his/her card with a PIN.                            |
| Approved            | To gain access, the user must confirm his/her card with another card (an approving card). |
| Approving           | The card is used for confirming another card (an approved card).                          |

To set access modes you must one of these modes to each user.

To set access modes:

1. Go to the setup panel of the relevant **GATE controller** object (Fig. 3.11-1).

| Check configuration Forward configuration<br>Update Flash memory Forward date and time<br>Clear controller<br>Restart controller<br>Set access modes<br>Write address to controller<br>Dynamic card forwarding | I.1     Controller[RAVELIN_CTRL] 1       GATE PARKING     Disable       GATE PARKING 1     Image: Controller Controller C | Static<br>GATE version:<br>Microprogram:<br>Operation mode:<br>Controlling | Address: 1       |
|----------------------------------------------------------------------------------------------------|----------------------------------------------------------------------------------------------------|----------------------------------------------------------------------------|------------------|
| Clear controller memory<br>Restart controller<br>1 Set access modes<br>Write address to controller<br>Access direction control<br>Dynamic card forwarding                                                      |                                                                                                    | Check configuration                                                        |                  |
| Access direction control     Dynamic card forwarding                                                                                                    |                                                                                                    | Clear cont<br>Restart                                                      | controller       |
|                                                                                                    | 2                                                                                                    | Access direction control                                                   | ss to controller |

Fig. 3.11—1 Setting access modes

- 2. Click Set access modes (Fig. 3.11-1, 1).
- 3. For each user, go to his/her drop-down list (the **Card type** column) and select the required card type (Fig. 3.11–2, 1).

|                                               |                                         |   | ×                 |
|-----------------------------------------------|-----------------------------------------|---|-------------------|
| Full name<br>User 1 1<br>User 2 2<br>User 3 3 | Card type<br>Simple<br>Simple<br>Simple | 1 | 2 Apply<br>Cancel |
|                                               |                                         |   |                   |
|                                               |                                         |   |                   |
|                                               |                                         |   |                   |
|                                               |                                         |   |                   |

#### Fig. 3.11–2 Window for setting access modes

- 4. In the window for setting access modes, click **Apply** (Fig. 3.11–2, **2**).
- 5. Click **Apply** (Fig. 3.11-1, **2**).

The access modes are now set.

# 4 Working with the Gate Parking Integration Module

# 4.1 General Information

To work with the *Gate Parking* integration module, use the following GUI objects:

- 1. Map;
- 2. Event log.

The information on how to configure these GUI object can be found in the *Intellect* administrator guide.

The detailed information on how to work with the GUI objects can be found in the *Intellect* operator guide.

# 4.2 Managing Gate Controllers

To manage a *Gate* controller, go to the **Map** window and use the menu of the relevant **GATE controller** object (Fig. 4.2—1, Table 4.2—1).

| GATE controller[RAVELIN_CTRL] 1[1.1]      |  |
|-------------------------------------------|--|
| Controller not found<br>07-03-12 13:16:01 |  |
| System mode<br>Emergency mode             |  |

#### Fig. 4.2—1 GATE controller menu

#### Table 4.2—1 GATE controller menu functions

| Menu item      | Executed function                                     |
|----------------|-------------------------------------------------------|
| System mode    | Switches the Gate controller to system (main)         |
|                | mode                                                  |
| Emergency mode | Switches the <i>Gate</i> controller to emergency mode |

# 4.3 Managing Gate Exits

To manage a *Gate* exit, go to the **Map** window and use the menu of the relevant **GATE exit** object (Fig. 4.3–1, Table 4.3–1).

Enable Deactivate for time

| GATE exit[RAVELIN_OUT] 1[1.1.1] |
|---------------------------------|
| Disable                         |
| Activate for time               |

#### Fig. 4.3—1 GATE exit menu

#### Table 4.3—1 GATE exit functions

| Menu item           | Executed function                  |
|---------------------|------------------------------------|
| Disable             | Disables the <i>Gate</i> exit      |
| Deactivate for time | Temporarily disables the Gate exit |
| Enable              | Enables the <i>Gate</i> exit       |
| Activate for time   | Temporarily enables the Gate exit  |

# 4.4 Managing Gate Indicators

To manage a *Gate* indicator, go to the **Map** window and use the menu of the relevant **GATE** indicator object (Fig. 4.4—1, Table 4.4—1).

| GATE indicator[RAVELIN_IND] 1[1.1.1] |  |  |
|--------------------------------------|--|--|
| Disable                              |  |  |
| Activate for time                    |  |  |
| Enable                               |  |  |
| Deactivate for time                  |  |  |

#### Fig. 4.4—1 GATE indicator menu

#### Table 4.4—1 GATE indicator functions

| Menu item           | Executed function                        |
|---------------------|------------------------------------------|
| Disable             | Disables the Gate indicator              |
| Deactivate for time | Temporarily disables the Gate indicator  |
| Enable              | Enables the <i>Gate</i> indicator        |
| Activate for time   | Temporarily activates the Gate indicator |

# 4.5 Managing Gate Relays

To manage a *Gate* relay, go to the **Map** window and use the menu of the relevant **GATE relay** object (Fig. 4.5—1, Table 4.5—1).

| GATE relay[RAVELIN_RELE] 1[1.1.1] |  |
|-----------------------------------|--|
| Disable                           |  |
| Activate for time                 |  |
| Enable                            |  |
| Deactivate for time               |  |

#### Fig. 4.5—1 GATE relay menu

#### Table 4.5—1 GATE relay functions

| Menu item           | Executed function                    |
|---------------------|--------------------------------------|
| Disable             | Disables the <i>Gate</i> relay       |
| Deactivate for time | Temporarily disables the Gate relay  |
| Enable              | Enables the <i>Gate</i> relay        |
| Activate for time   | Temporarily activates the Gate relay |

# 5 Appendix 1. Automatic updating the Flash memory of Gate controller

# 5.1 General information

Automatic updating the Flash memory of *Gate* controller can be performed using the programming functional of *Intellect* software:

- 1. programs in the embedded programming language of *Intellect* software;
- 2. script in the JavaScript language.

Detailed information on how to write programs and skripts in *Intellect* software is given in *INTELLECT Software Package: Programming Guide* and *INTELLECT Software Package: Programming Guide* (*Jscript*) documents.

# 5.2 Program example

For automatic updating the Flash memory of *Gate* controller use the following program:

```
OnTime (W,D,X,Y,"00","00","10")
```

{

// program will function every day at 00 hours 00 minutes and 10 seconds

DoReact("GATE\_CTRL","1.1","UPDATE\_FLASH");

//The Flash memory update in the Gate controller with the «1.1» ID

}